### **Step-by-step plan – Accept, refuse or await a place with two numerus fixus applications**

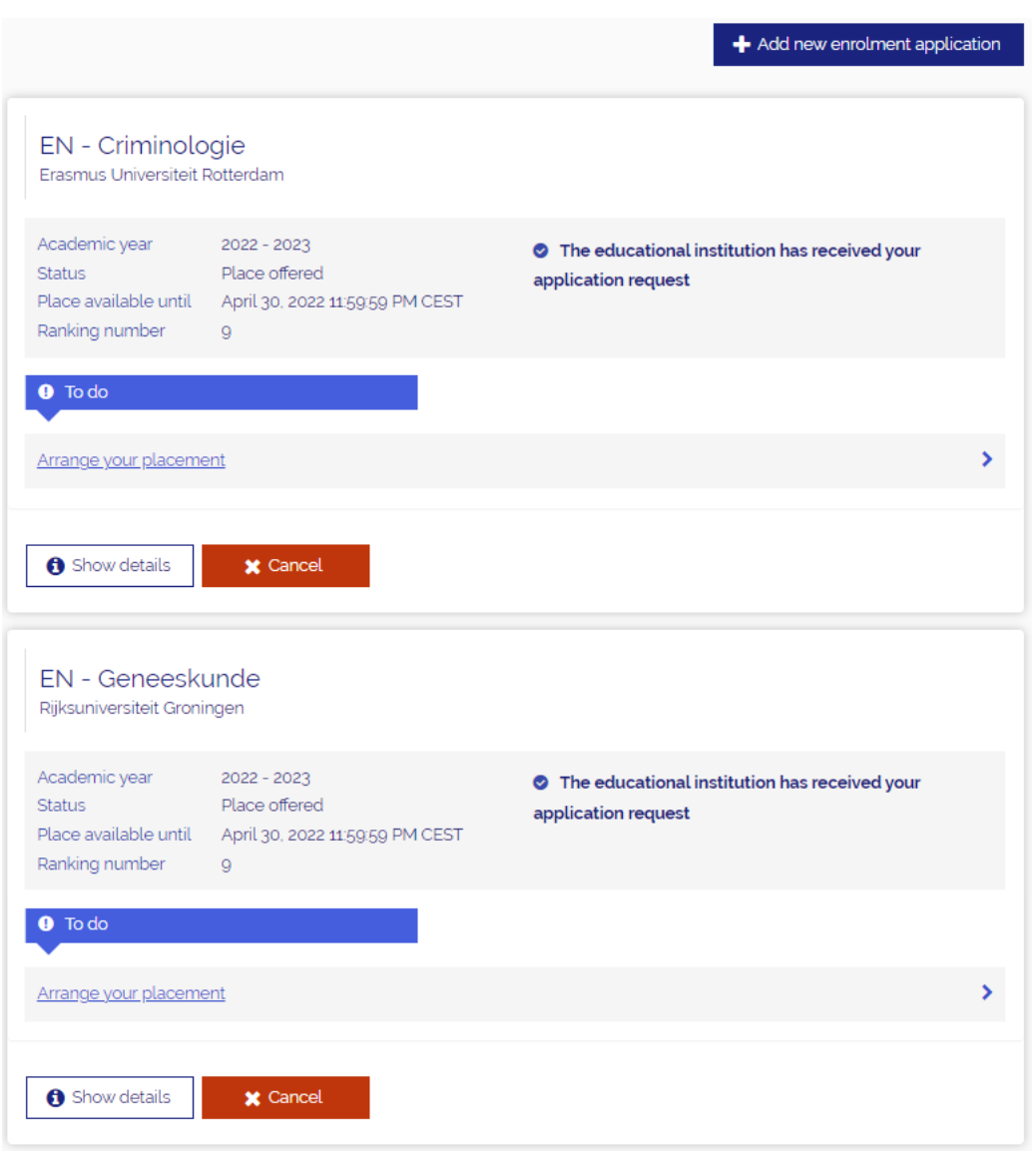

Once you have logged in via [www.studielink.nl](http://www.studielink.nl/) you will see under <**Study programmes**> the To Do item <**Arrange your placement**> when you have been offered a place. If you have been offered a place for both the numerus fixus applications, you will see this To Do item twice. Click the To Do item.

*From this point onwards several different scenarios are possible.*

- ❖ *You made two applications and you have also been offered two places:*
	- *Accept 1 place and [refuse](#page-1-0) 1 place*
	- *[Refuse](#page-4-0) 2 places*
- ❖ *You made two applications and you have been offered one place:*
	- *Accept 1 place and [await](#page-7-0) another place*
	- *Refuse 1 place and await [another](#page-10-0) place*
	- *Accept 1 place and cancel 1 [application](#page-13-0)*

### <span id="page-1-0"></span>**Accept 1 place and refuse 1 place**

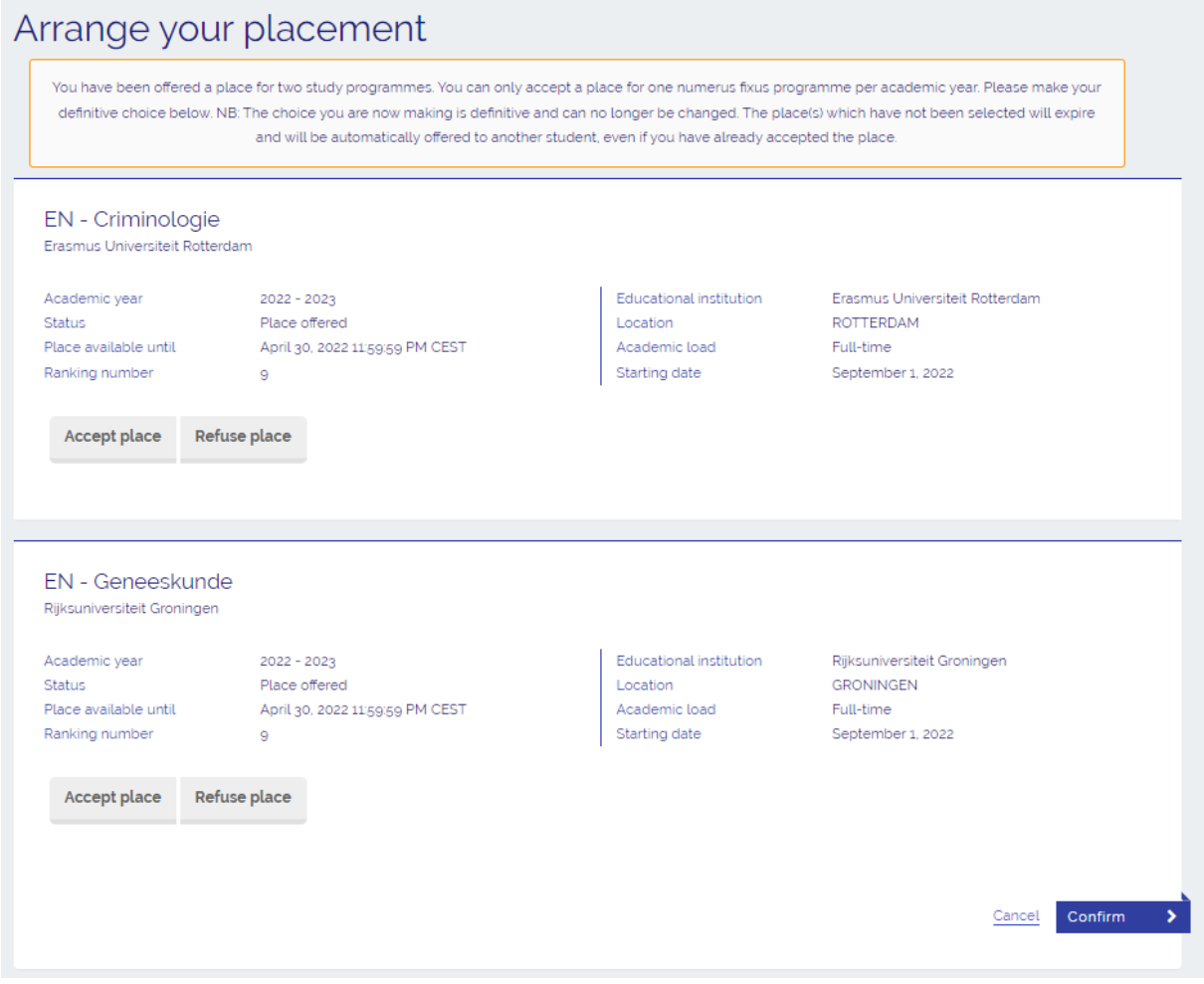

➔ **Step 1**: The study programme details of the places offered are shown on the screen. Select the text <**Accept place**> under the study programme of your choice. You can only accept one place. Therefore, select <**Refuse place**> for the other offered place.

➔ **Step 2**: Tick the box next to the text <**You agree with the following conditions…**>. *Make sure that you make the right choice, because you can't reverse it!* After that select <**Confirm**>.

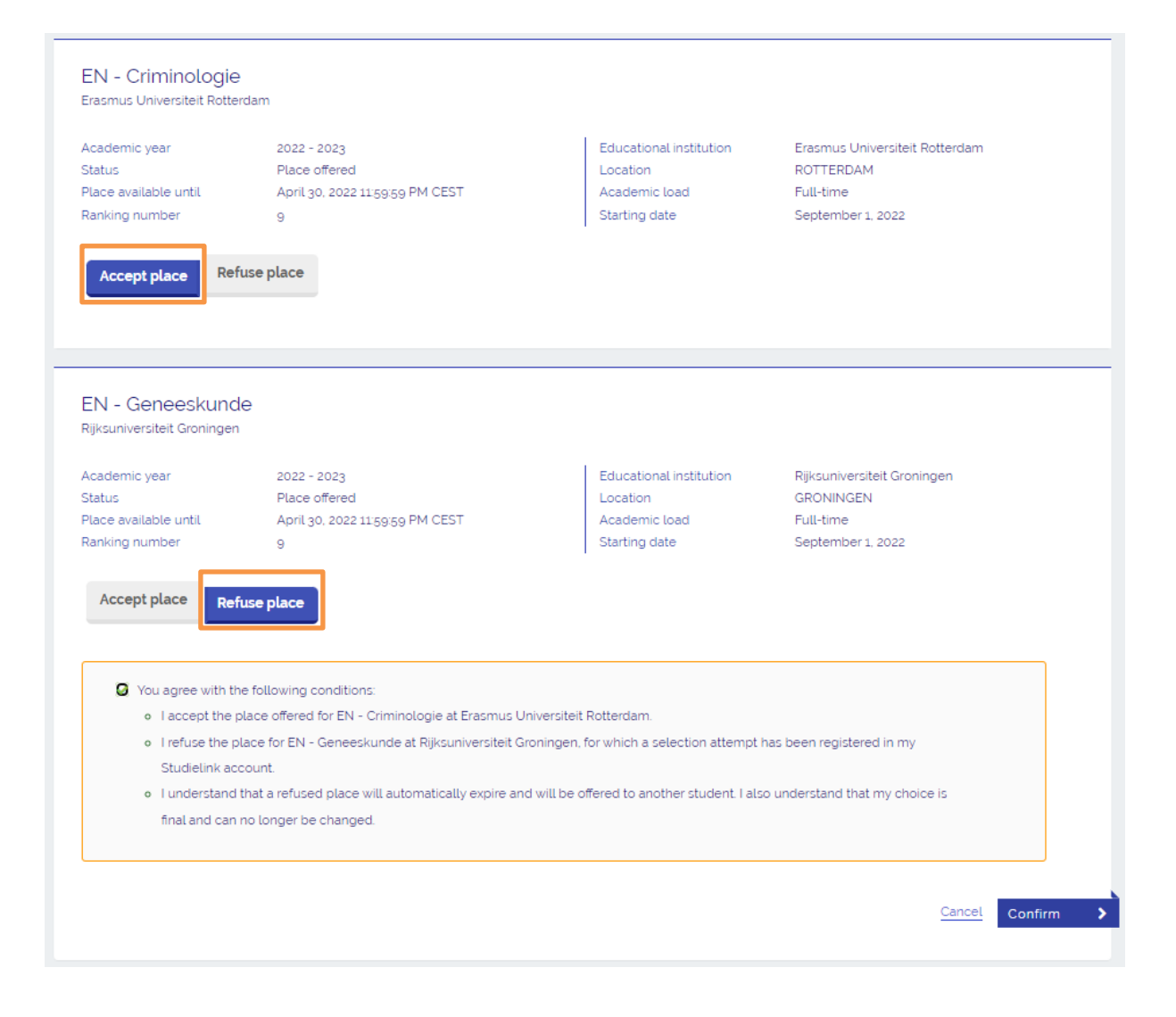

➔ **Step 3**: You have now accepted a place and refused the other place. Both study programmes and their status (>**Place accepted/Place refused**>) are shown. You can print the form or return to the Dashboard page.

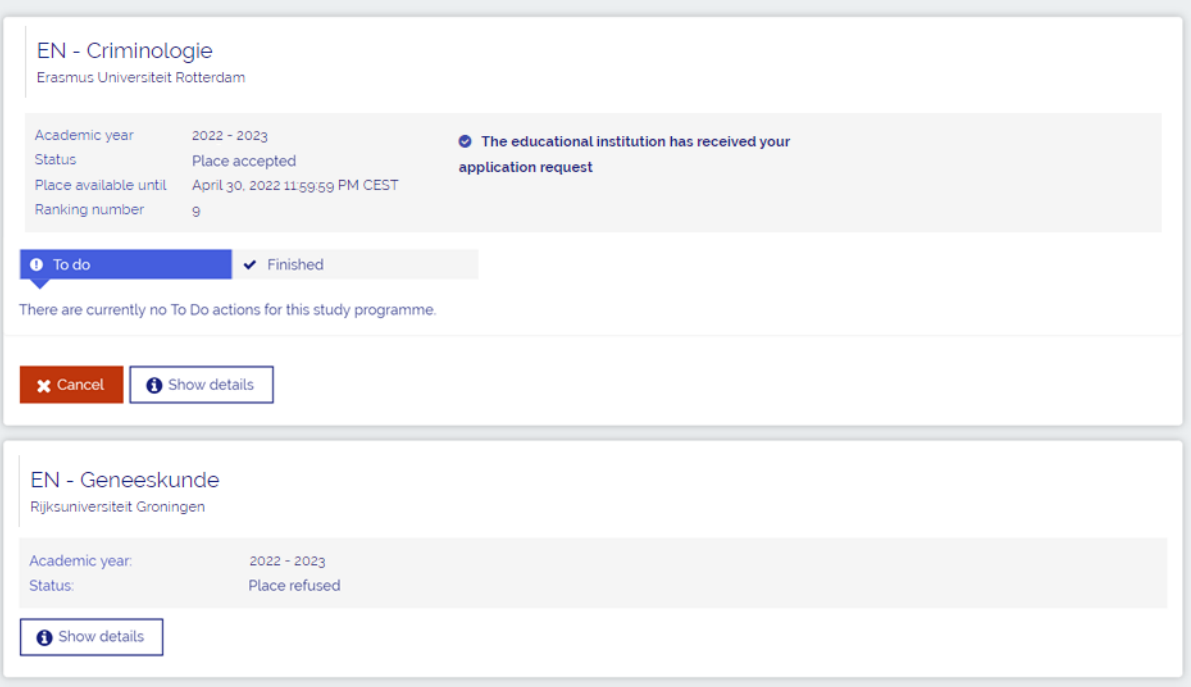

 $\blacktriangleleft$  Add new enrolment application

#### <span id="page-4-0"></span>**Refuse 2 places**

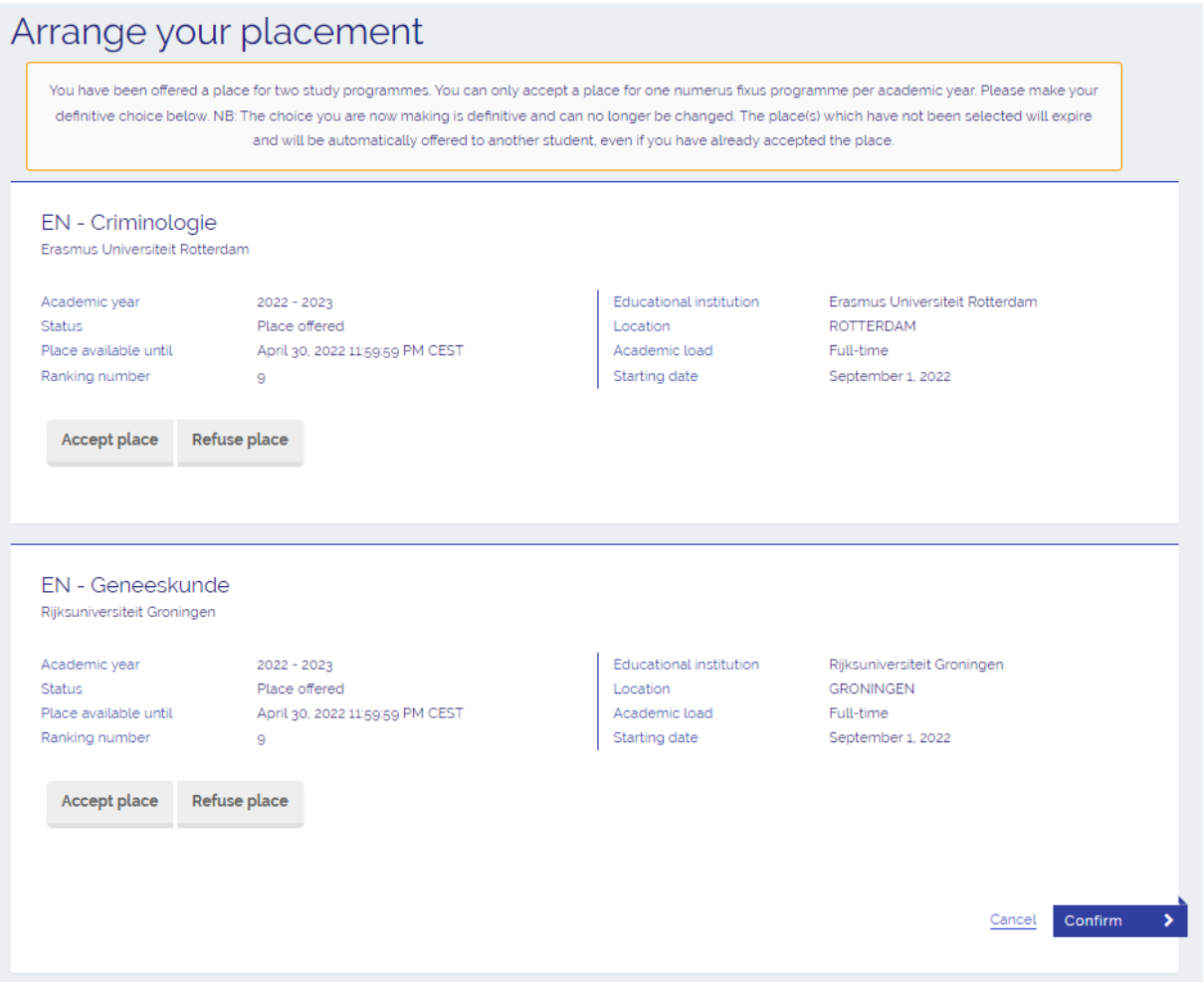

→ Step 1: The study programme details of the places offered are shown on the screen. If you wish to refuse both offered places, select the text <**Refuse place**> under both study programmes.

➔ **Step 2**: Tick the box next to the text <**You agree with the following conditions…**>. *Make sure that you make the right choice, because you can't reverse it!* After that select <**Confirm**>.

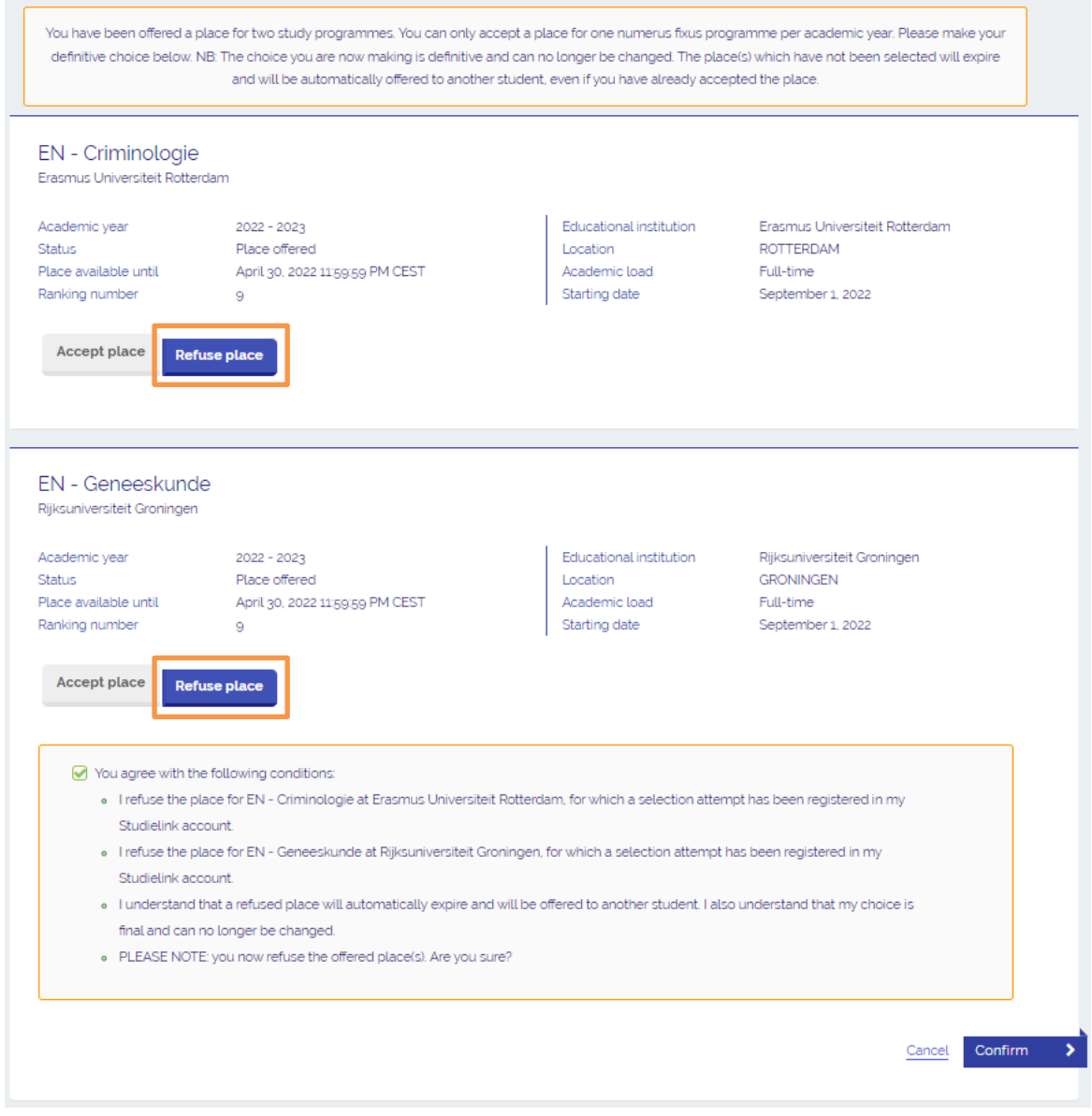

➔ **Step 3**: You have now refused both places. Both study programmes and their status (>**Place refused**>) are shown. You can print the form or return to the Dashboard page.

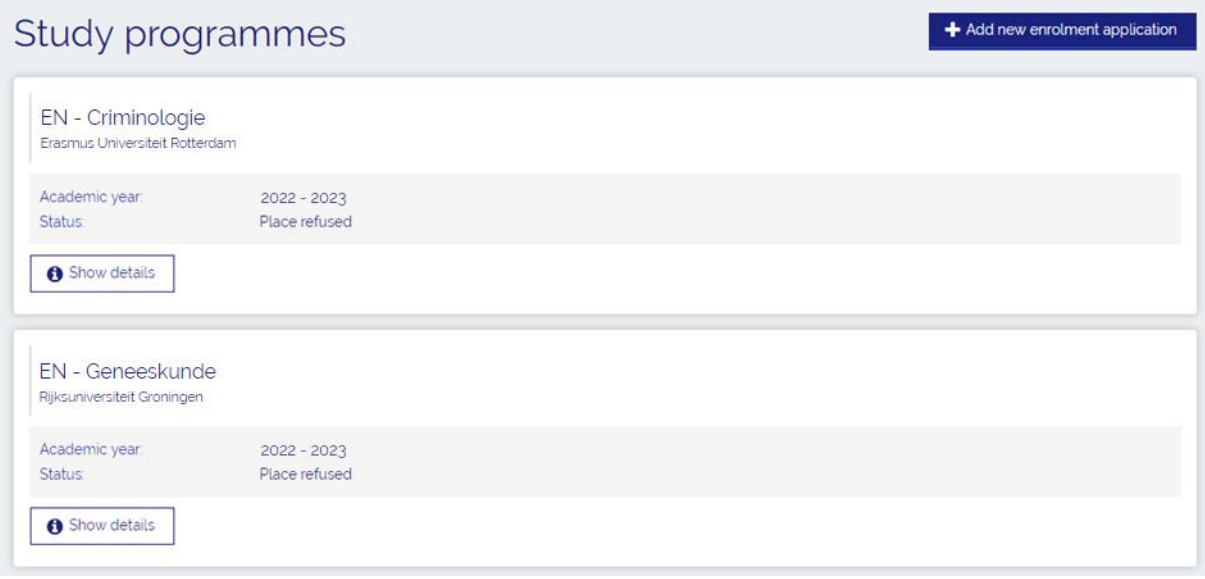

#### <span id="page-7-0"></span>**Accept 1 place and await another place**

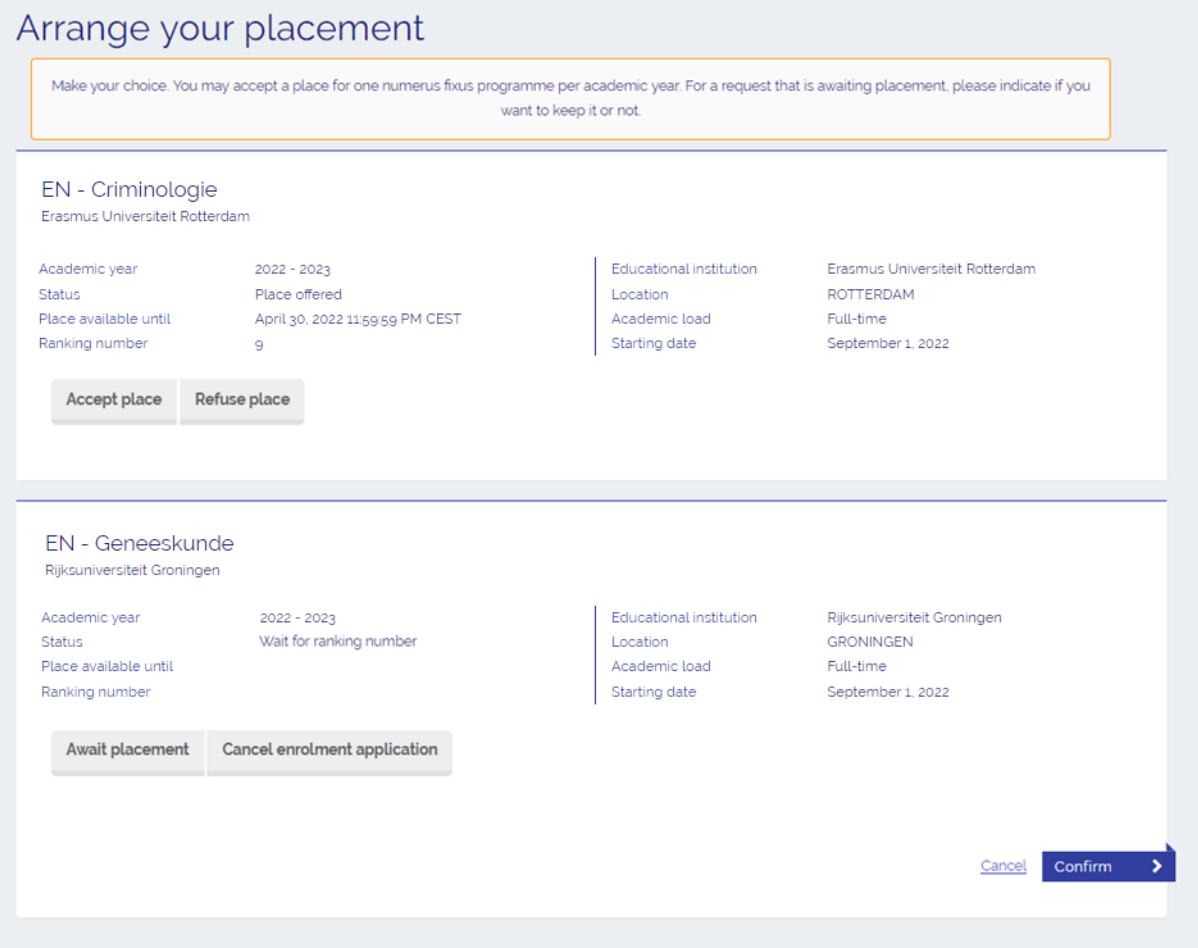

➔ **Step 1**: The study programme details of the two numerus fixus applications are shown: one for which a place is offered and one for which no place is offered (yet). To accept the offered place, select <**Accept place**>.

➔ **Step 2**: If you wish to await a place for the other study programme, select <**Await placement**>.

➔ **Step 3**: Tick the box next to the text <**You agree with the following conditions…**>. *Make sure that you make the right choice, because you can't reverse it!* After that select <**Confirm**>.

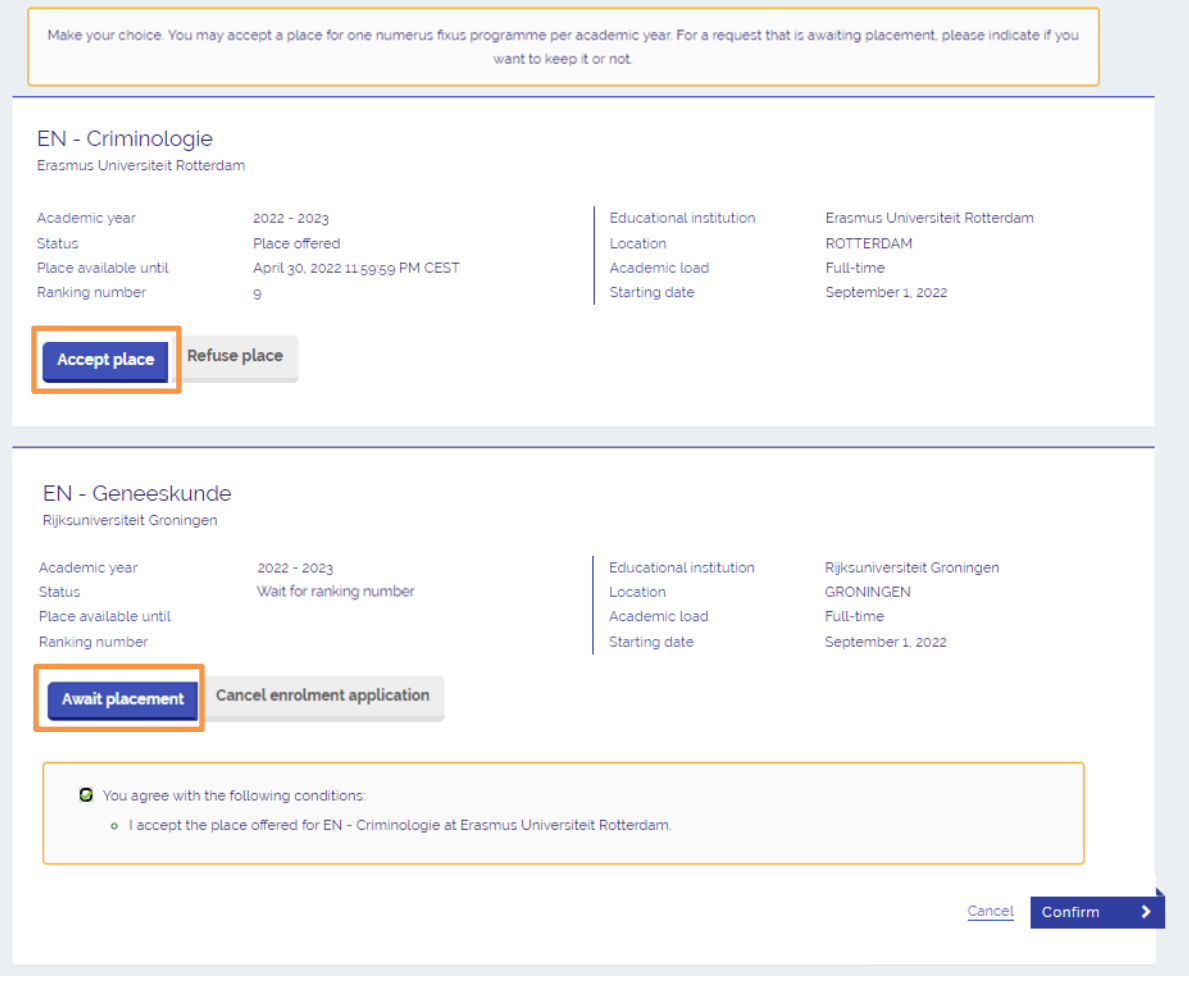

→ Step 4: You have now accepted a place and chosen to await another place. If a place is offered for the other numerus fixus application, you will receive an email and a To Do action will appear in your Studielink account. Be sure to check your Studielink account and your email. Both study programmes and their status (<**Place accepted/Wait for ranking numer**>) are shown. You can print the form or return to the Dashboard page.

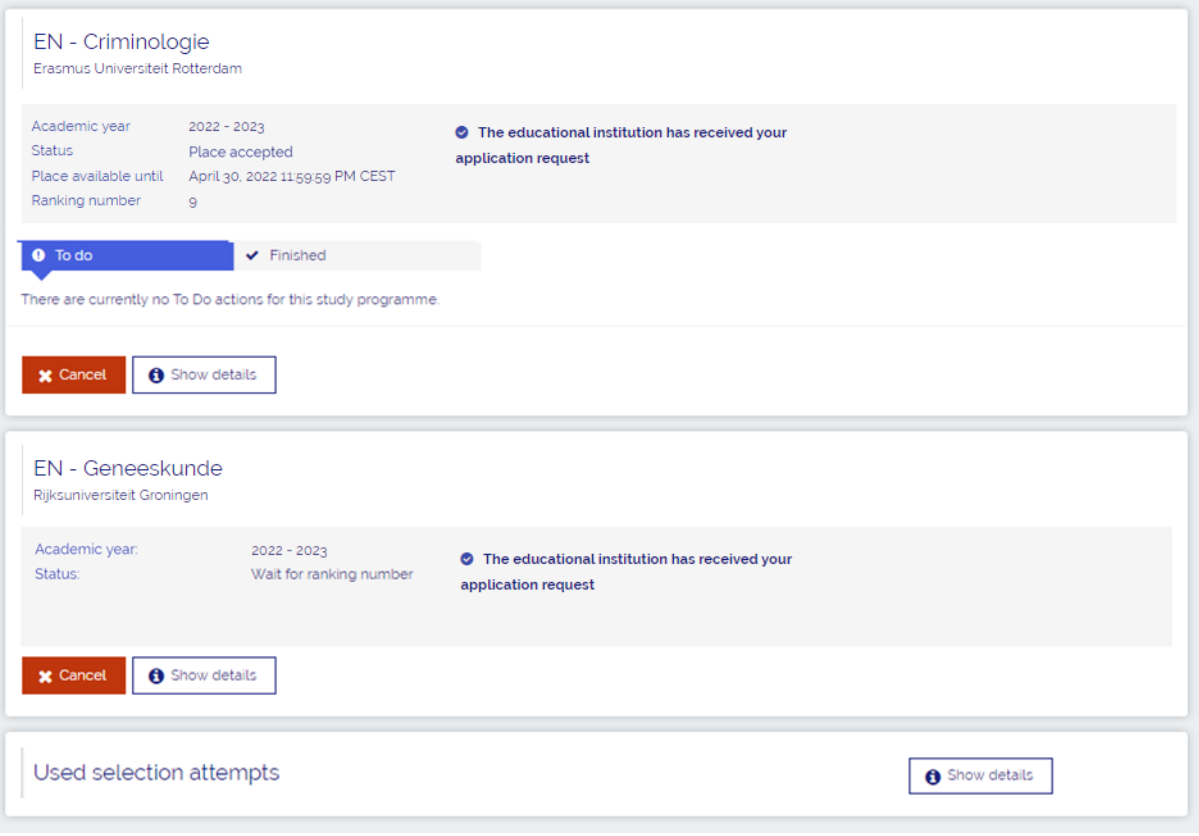

Add new enrolment application

#### <span id="page-10-0"></span>**Refuse 1 place and await another place**

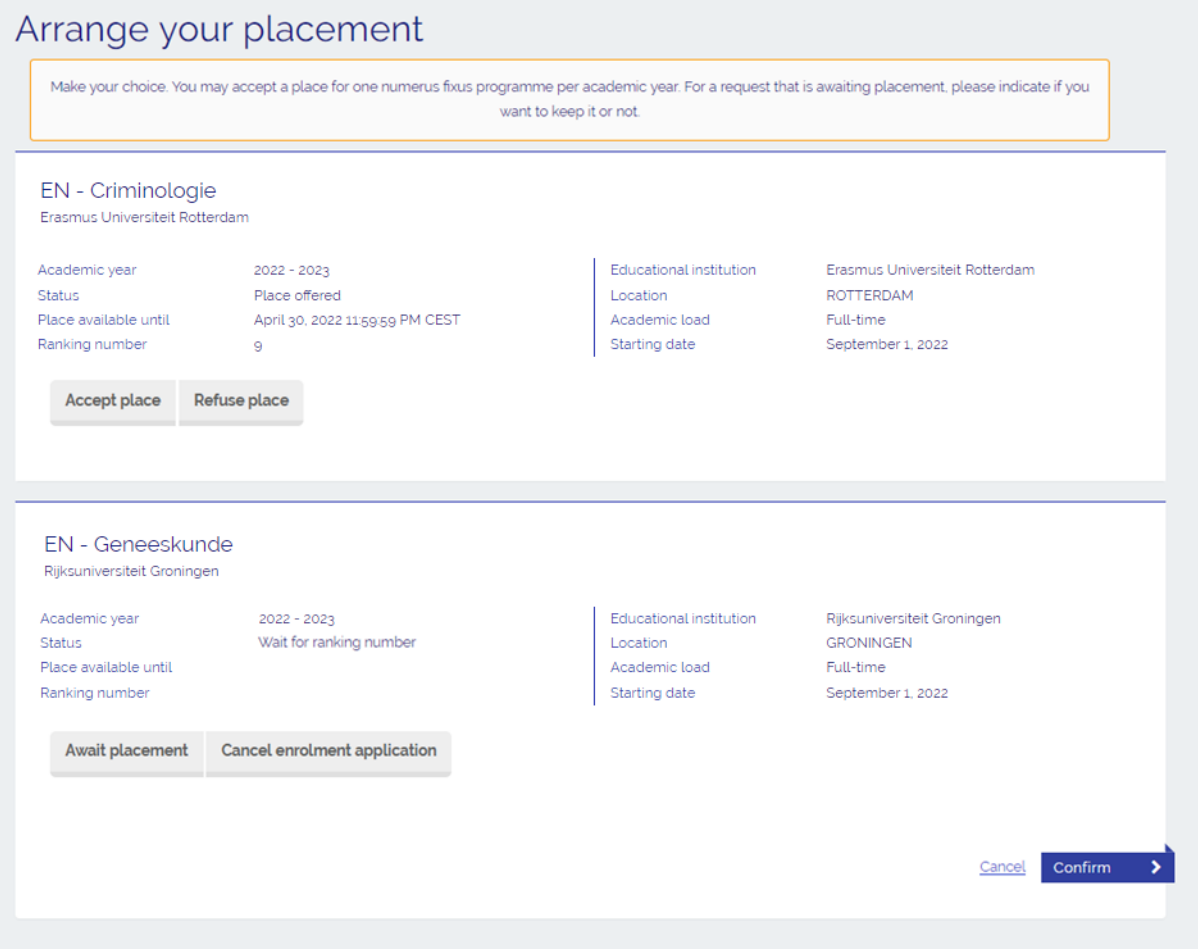

➔ **Step 1**: The study programme details of the two numerus fixus applications are shown: one for which a place is offered and one for which no place is offered (yet). To refuse the offered place, select <**Refuse place**>.

➔ **Step 2**: If you wish to await a place for the other study programme, select <**Await placement**>.

➔ **Step 3**: Tick the box next to the text <**You agree with the following conditions…**>. *Make sure that you make the right choice, because you can't reverse it!* After that select <**Confirm**>.

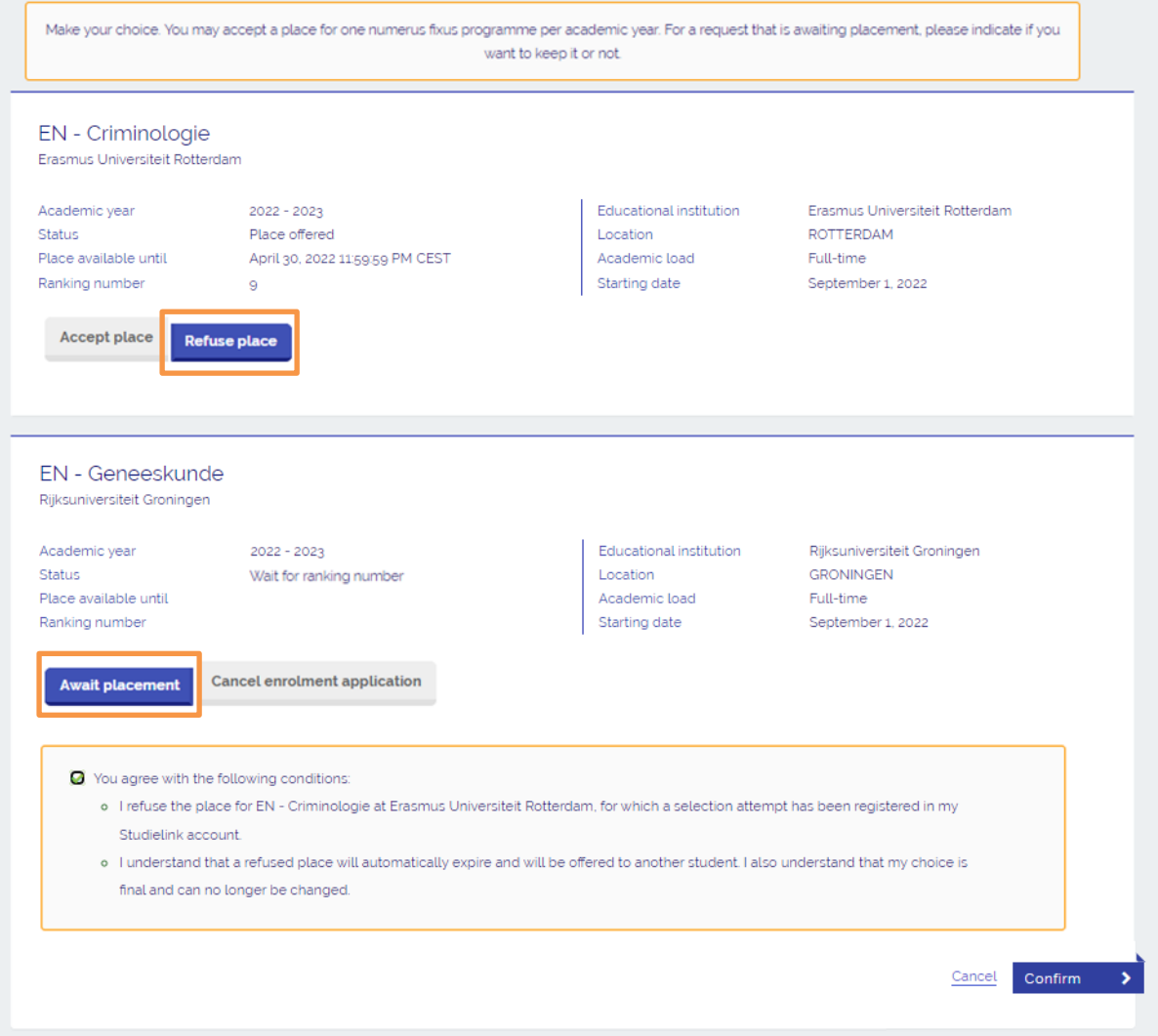

→ Step 4: You have now refused a place and chosen to await another place. If a place is offered for the other numerus fixus application, you will receive an email and a To Do action will appear in your Studielink account. Be sure to check your Studielink account and your email. Both study programmes and their status (<**Place refused/Wait for ranking numer**>) are shown. You can print the form or return to the Dashboard page.

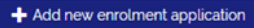

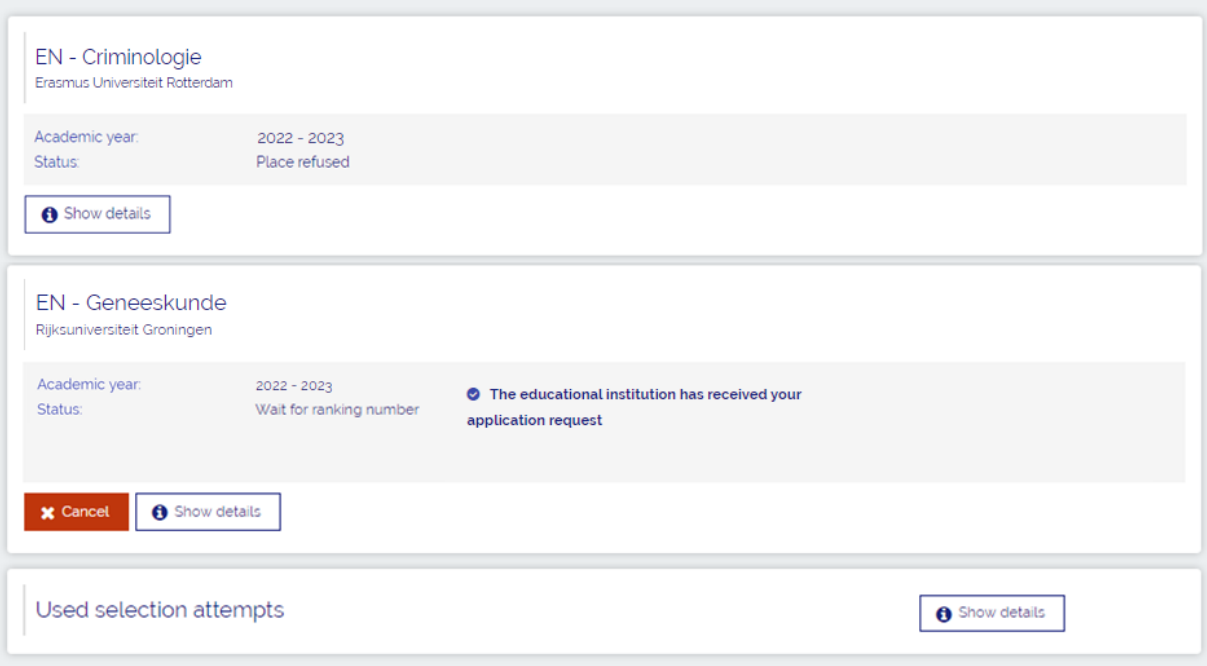

## <span id="page-13-0"></span>**Accept 1 place and cancel 1 application**

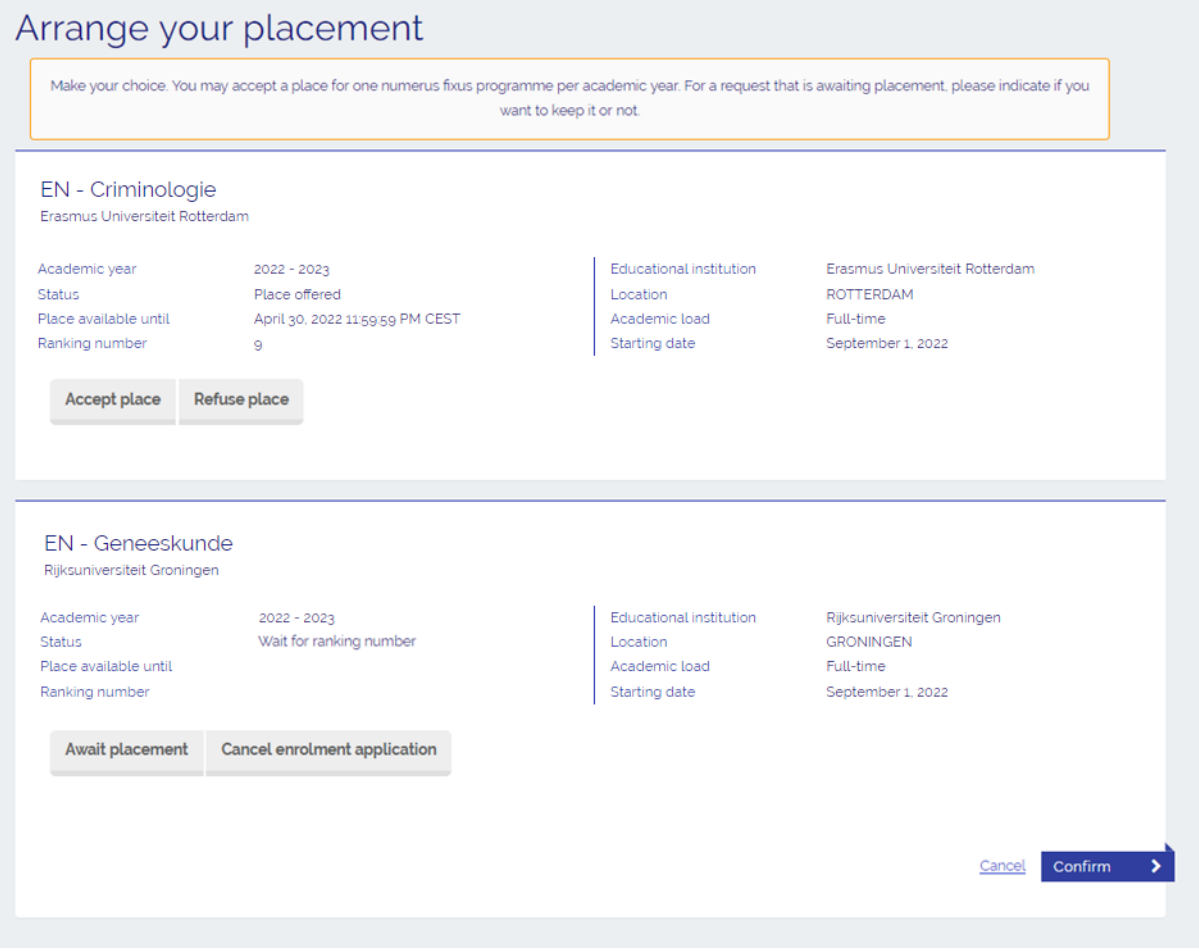

➔ **Step 1**: The study programme details of the two numerus fixus applications are shown: one for which a place is offered and one for which no place is offered (yet). To accept the offered place, select <**Accept place**>.

➔ **Step 2**: If you don't wish to await a place for the other study programme, select <**Cancel enrolment application**>.

➔ **Step 3**: Tick the box next to the text <**You agree with the following conditions…**>. *Make sure that you make the right choice, because you can't reverse it!* After that select <**Confirm**>.

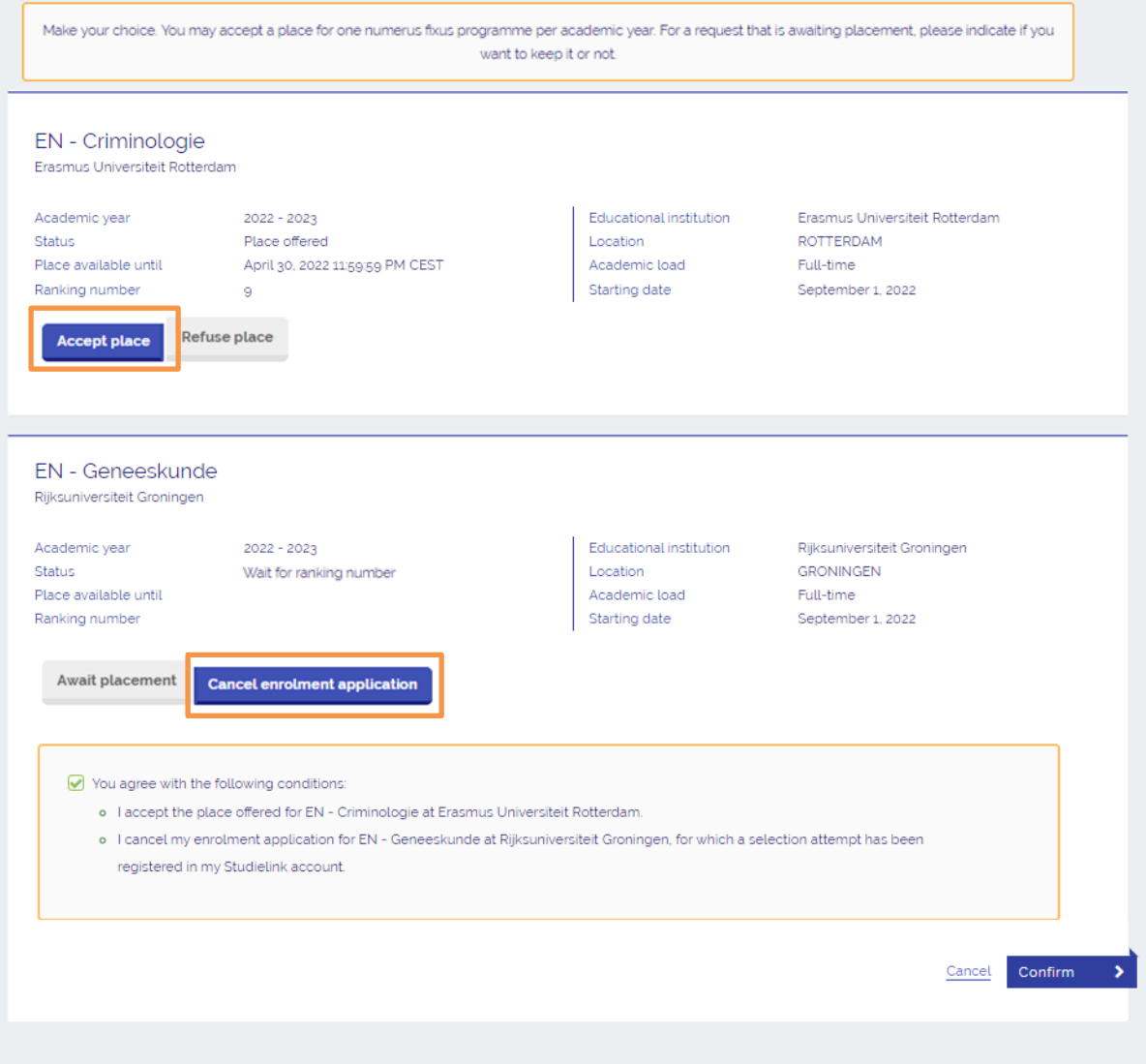

→ Step 4: You have now accepted a place and cancelled your enrolment application for the other numerus fixus programme. Both study programmes and their status (<**Place accepted/Cancelled**>) are shown. You can print the form or return to the Dashboard page.

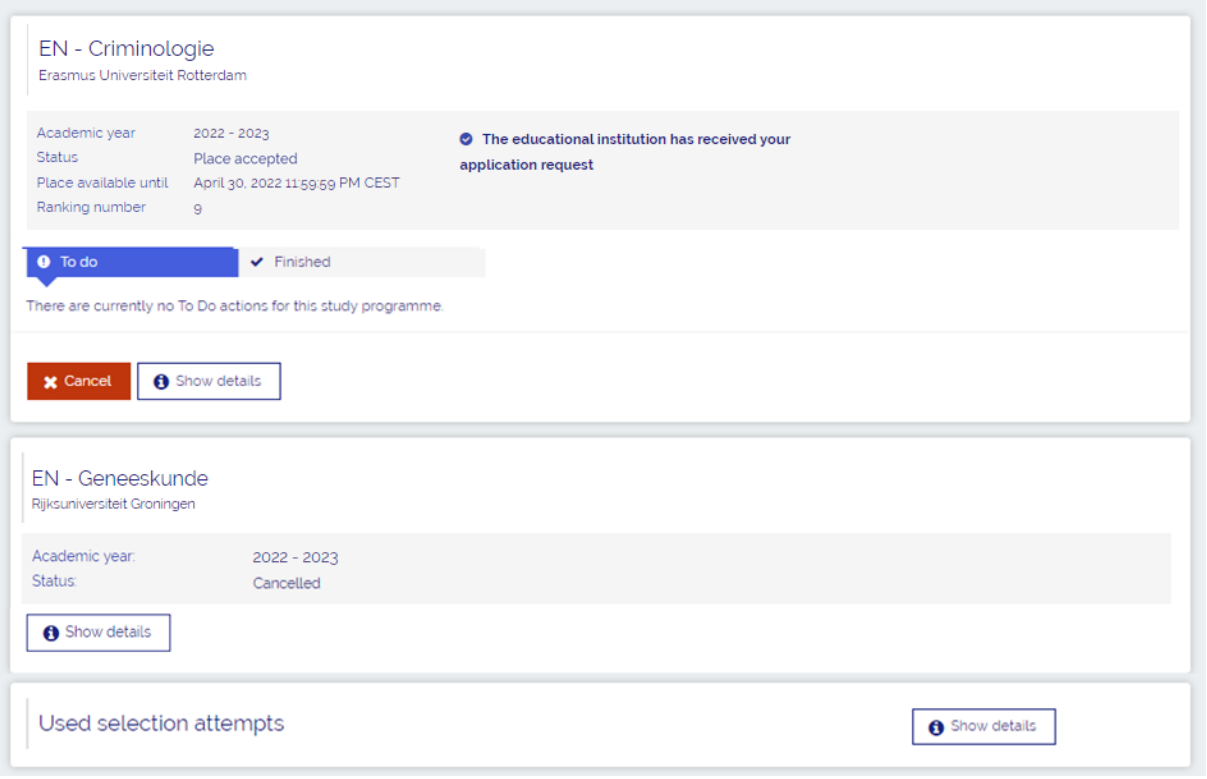

 $+$  Add new enrolment application

If you have other questions and want to find out more about Studielink and how it works, go to <https://info.studielink.nl/en> or find the answer to a specific question at [https://help.studielink.nl/en/.](https://help.studielink.nl/en/)